## **WEB Tacho Company Card management**

[Main Page](https://wiki.teltonika-gps.com/view/Main_Page) > [Software & Applications](https://wiki.teltonika-gps.com/view/Software_&_Applications) > [WEB Tacho](https://wiki.teltonika-gps.com/view/WEB_Tacho) > **WEB Tacho Company Card management**

## **Registering company card**

Company card can be added, edited, or deleted. In order to get a company card ID, it must be inserted in a company card reader that is connected to PC. Company card reader's software will display company card's ID (**Explained** in [WEB Tacho Introduction](http://wiki.teltonika-gps.com/view/WEB_Tacho_Introduction)).

- In Web Tacho select **"Company Card Management"** section and click **"Add"** to register a company card.
- Enter Card ID which is copied before and enter in **"Identificator"** field and choose the valid period.
- If you have more than one card, the comment can be added for easier monitoring.

 $\pmb{\times}$ 

## **Download the Latest SCard Reader version**

Latest SCard Reader software **can be downloaded directly from Web Tacho "Company Card Management" menu** . Under your Company Card List you will find a hyperlink with the latest software version which is updated automatically every time new version is released. To ensure that your SCard reader software is up to date - **make sure that "App version" column value for you company card is the same as the version in hyperlink** - refer to the photo below. If your reader version is not up to date - App Version value will be written in red colour.

## **COMPANY CARD LIST**

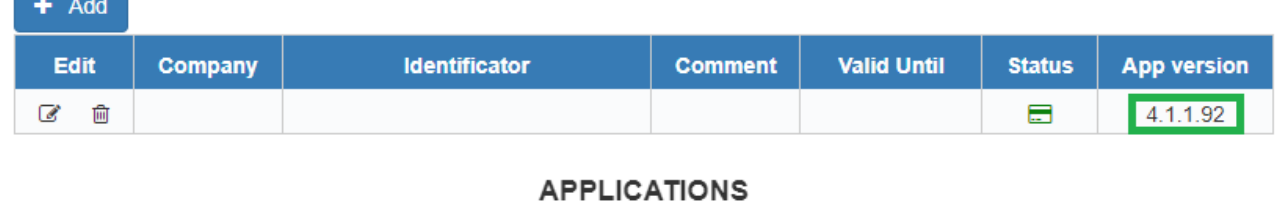

Remote SCard Reader - Teltonika - v4.1.1.92